# HELP GUIDE Comic Life

This section contains help on how to create a comic using Comic Life. Comic Life is a desktop publishing software package which allows users to create comics using images and text. Comic Life is available to download from http://www.plasq.com.

Other comic creation software tools that are available are:

- >> Kindle Comic Creator
- >> Comic Creator by Summitsoft
- >> Comic Life (App for iPad and Android)
- >> Comic Strip It! (App for Android)

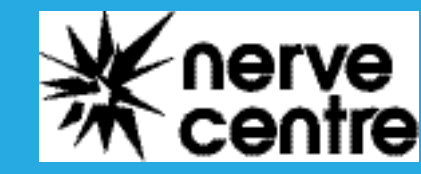

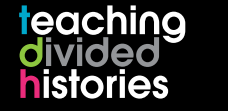

www.nervecentre.org/teachingdividedhistories

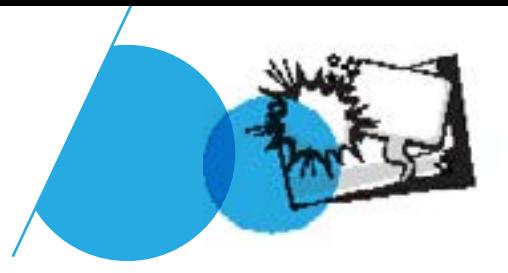

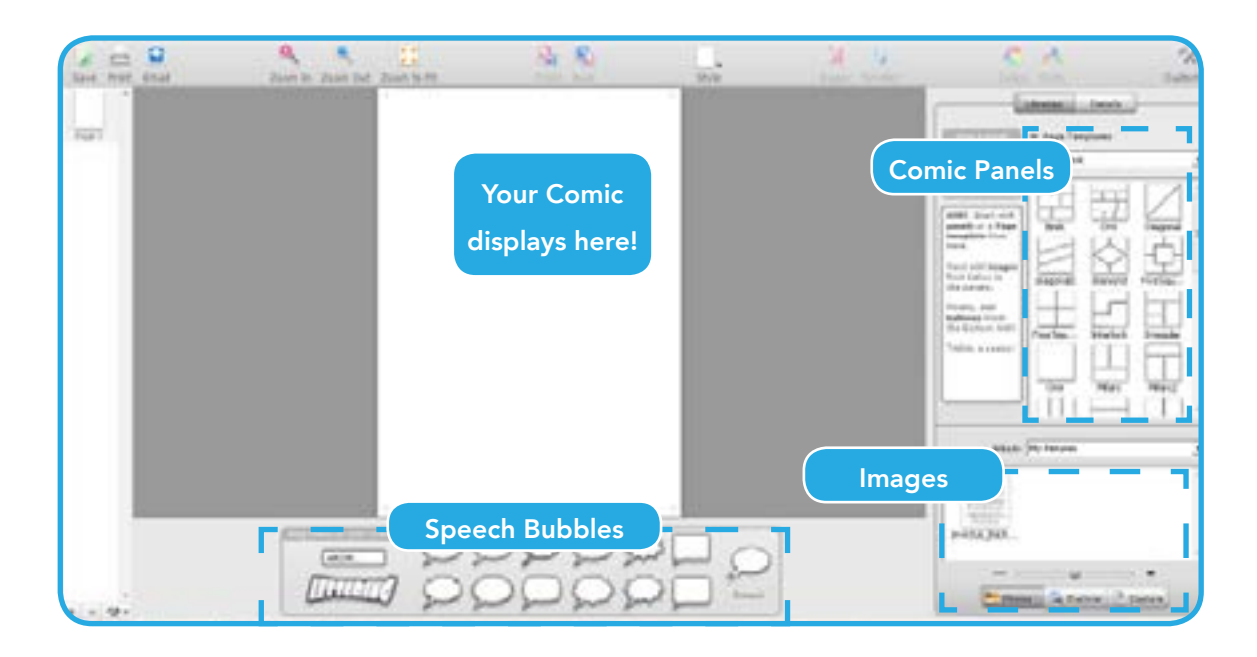

### Choosing a Panel Layout

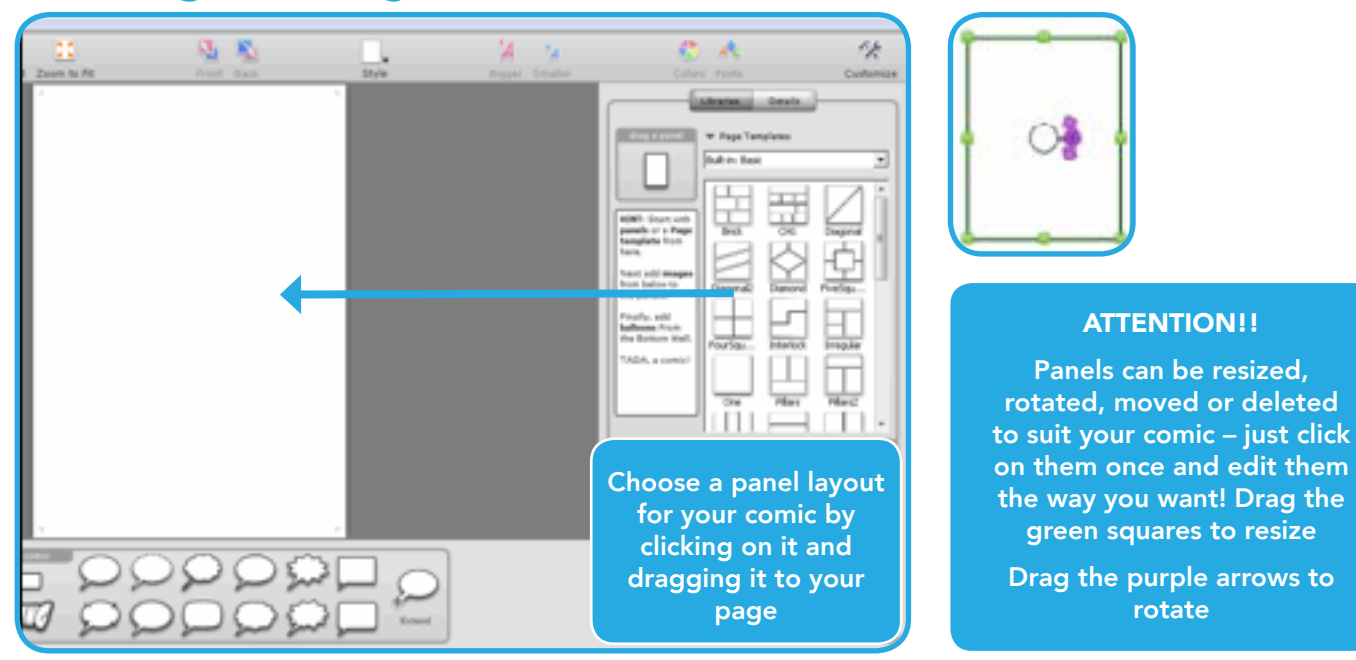

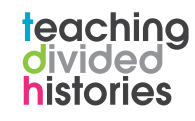

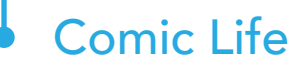

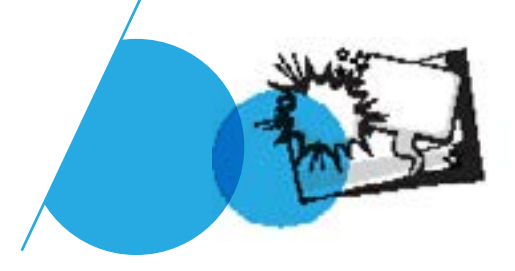

#### Choosing images for your Comic

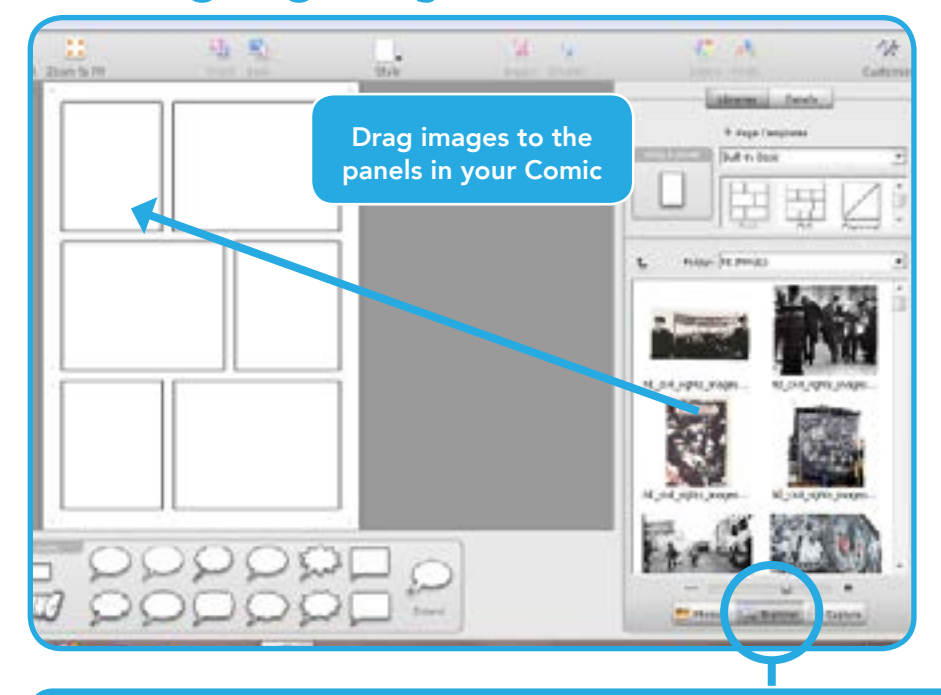

Comic Life will automatically look for images from default locations on your PC or Mac. On PC this location is "Pictures" and on Mac it is "iPhoto".

To choose images from a different location, click on the "Explorer" button. From the "Album" dropdown box - above where the images appear - locate the drive and folder where your images are stored.

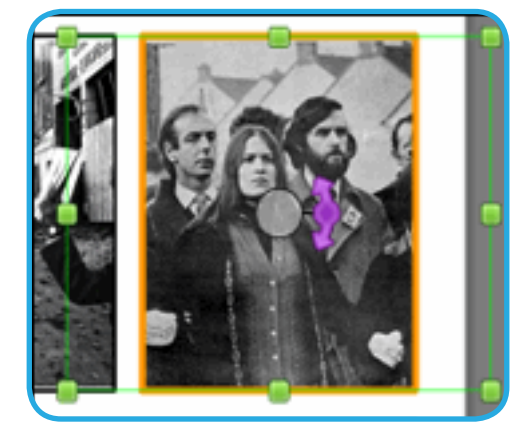

#### ATTENTION!!

Images can be resized, rotated, moved or deleted to suit your comic – just double click on them and edit them the way you want!

(You will know you have selected the image and not the panel because of the orange border)

> Drag the green squares to resize Drag the purple arrows to rotate

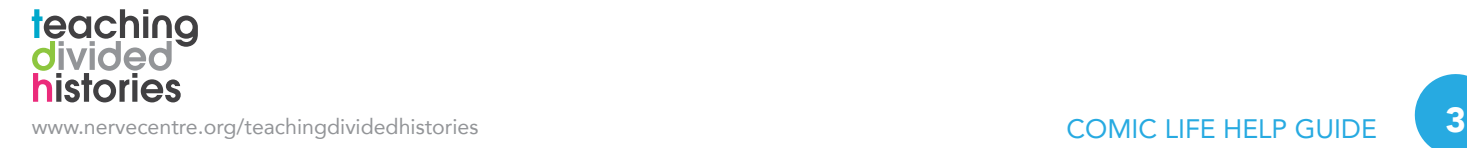

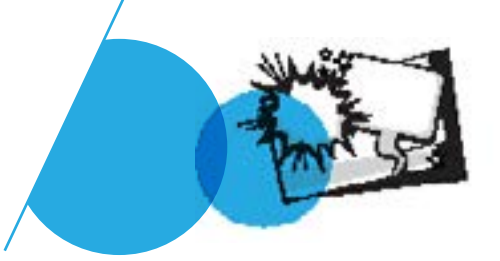

### Adding Lettering, Captions and Speech Bubbles

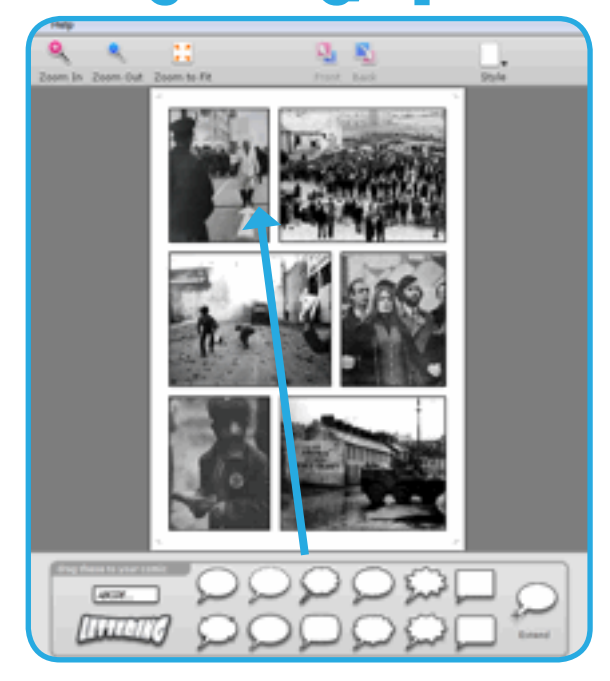

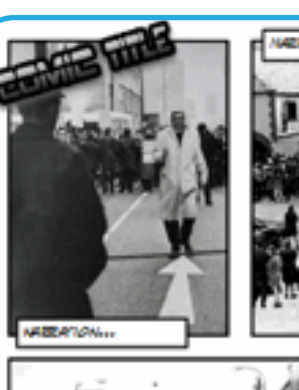

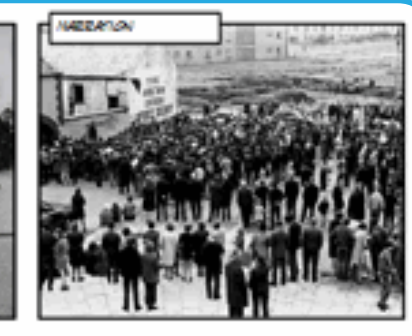

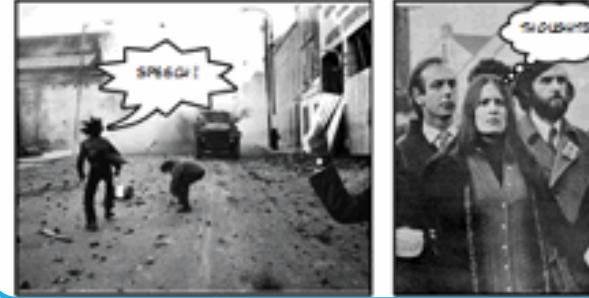

Choose lettering, captions and speech bubbles for your Comic by clicking on them and dragging them onto your Comic

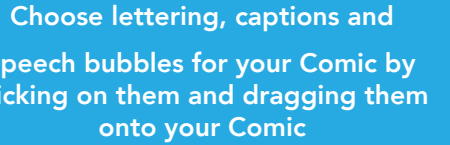

Lettering can be used for titles Captions can be used for narration Speech/Thought Bubbles can be used to show what a character is thinking/feeling

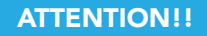

Lettering and Captions can be resized, rotated and moved. Click on them once to activate these features (much like images and panels).

Lettering can also be stretched – hover over your lettering to activate the blue stretching circles

#### ATTENTION!!

Hovering over a speech/thought bubble will allow you to move it (green cross), add another arm

(orange plus sign) and change

the direction of the speech arm (blue circle). Clicking on the speech/thought bubble will also allow you to resize it

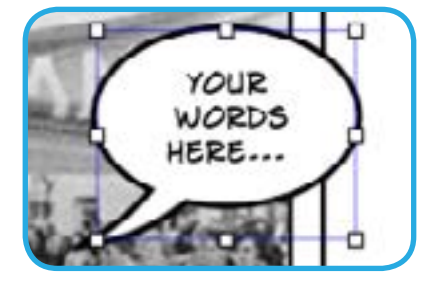

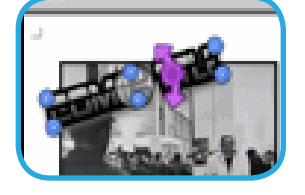

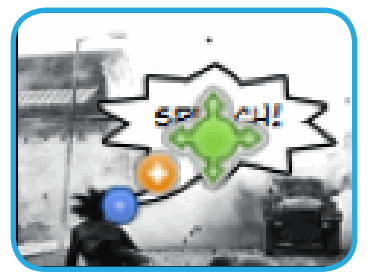

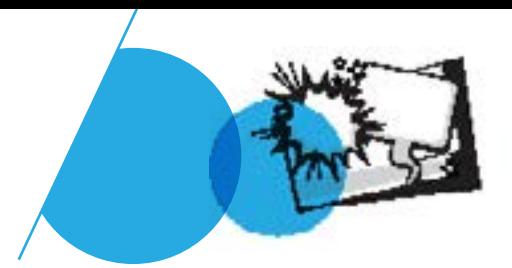

### Changing the Style of items in your Comic

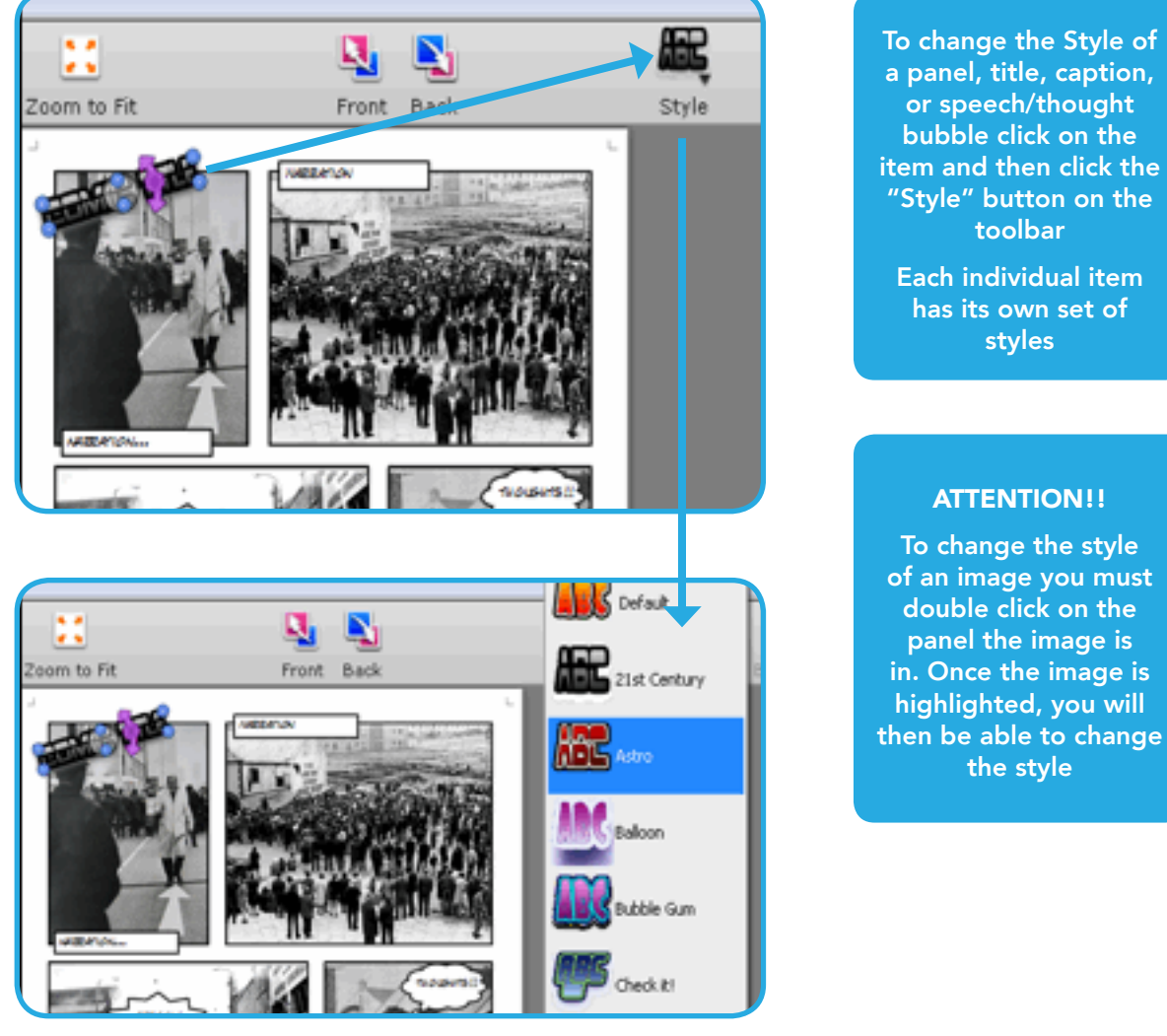

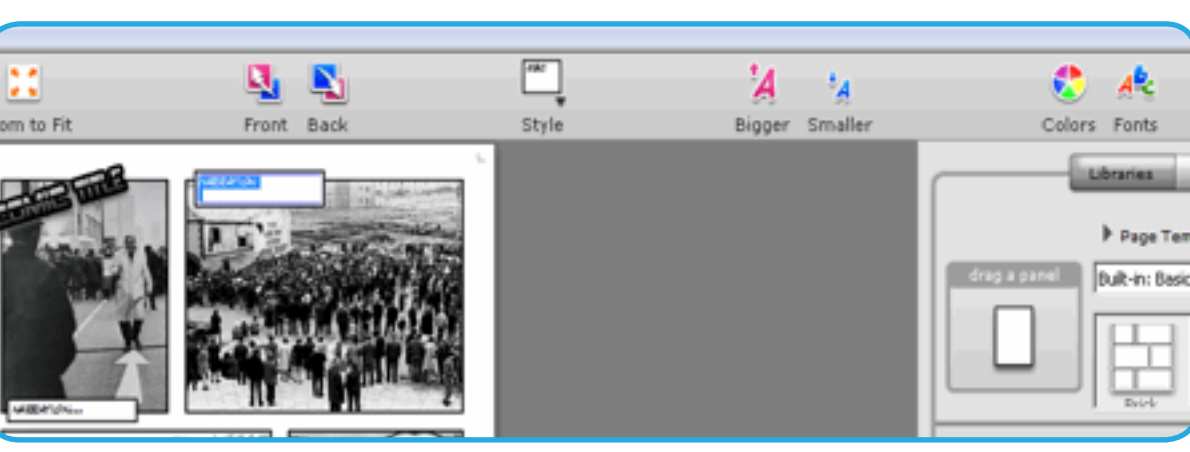

Double clicking on a caption or speech/thought bubble will activate the "Bigger", "Smaller", "Colors" and "Fonts" buttons on the toolbar. These buttons will only affect the font within the caption or bubble.

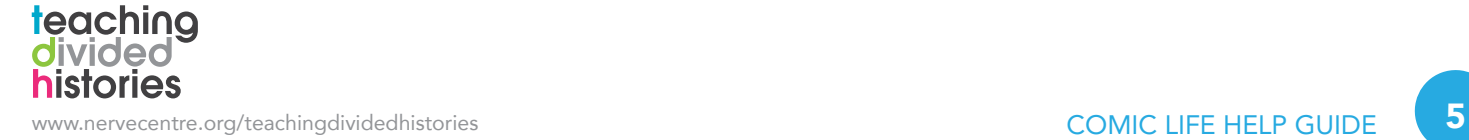

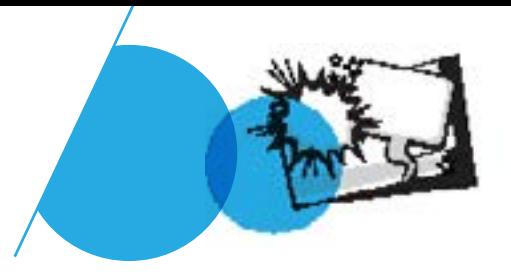

#### Saving and Exporting

Saving your comic will result in it being saved as a ".comicdoc" file. This is fine if your comic is still a work in progress. If your comic is finished, you may want to save it as a JPEG, BMP or GIF. To do this, you must Export your comic.

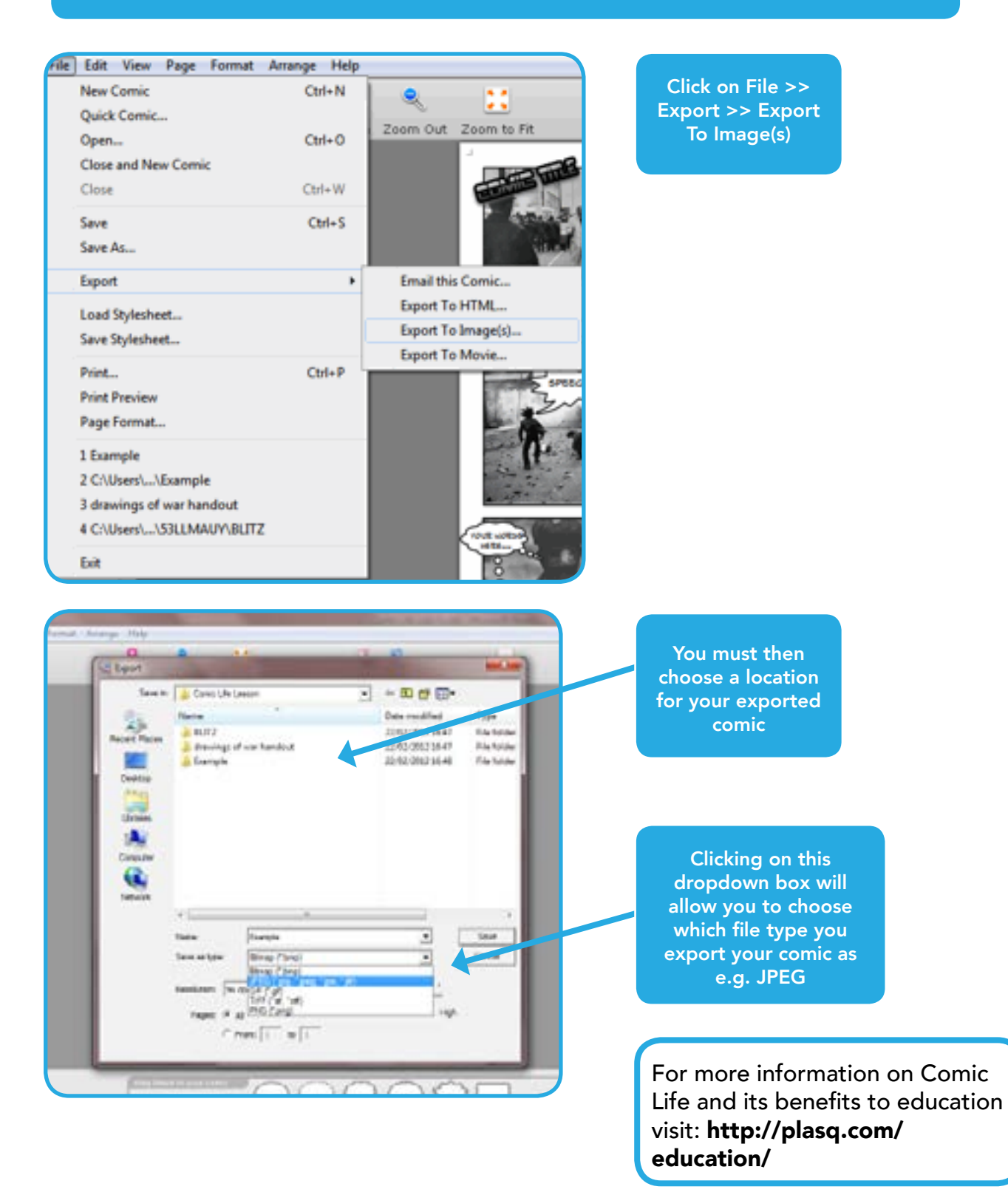